## **Microsoft Outlook 2013 on Windows**

## **Adding a new email account to Outlook 2013 in Windows**

- **1.** Open Outlook
- **2.** Click **File**, then click on **+ Add Account**

+ Add Account

**3.** Select **Manually setup or additional server types** at the bottom of the page, then click **Next >**

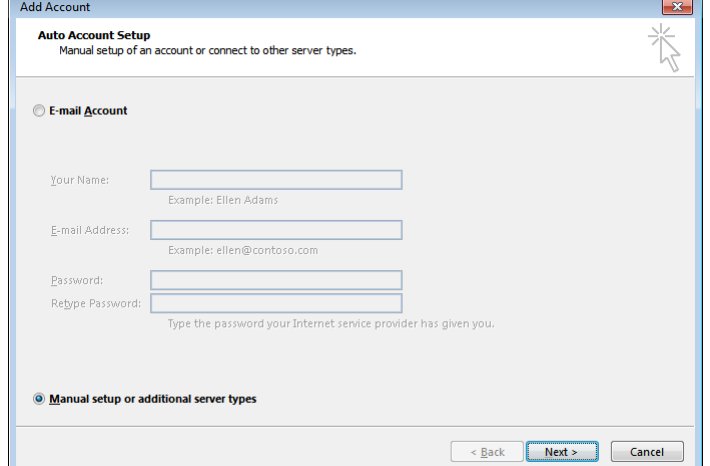

4. Choose **POP or IMAP**, then click on **Next >**

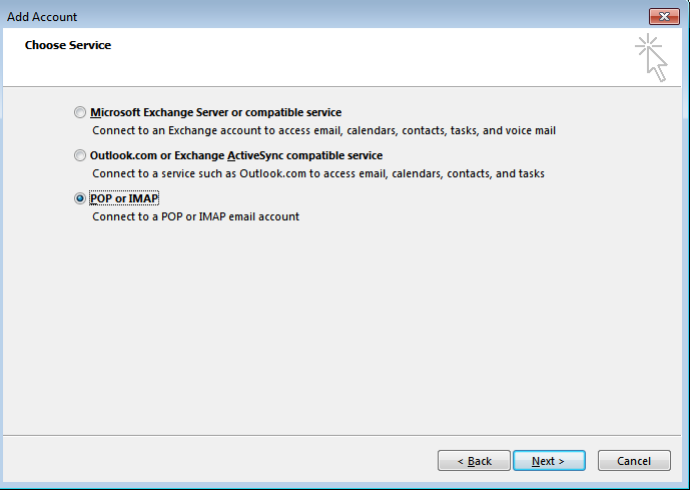

5. Enter **Your Name** and full **E-mail Address**

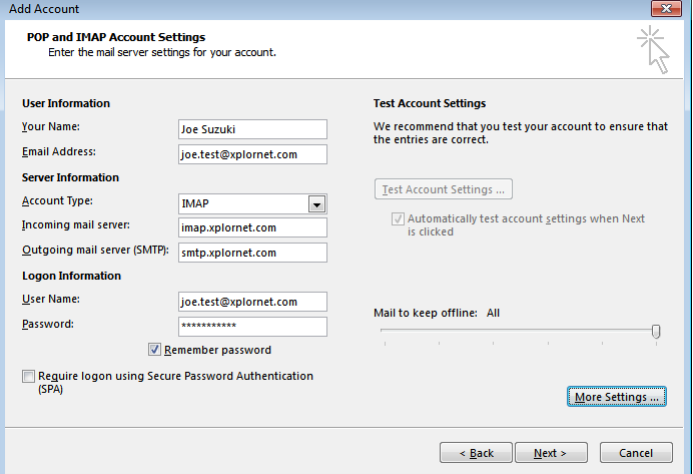

- 6. Set the **Account Type** to **IMAP** (POP3 is an option but is not recommended)
- 7. Enter the **Incoming mail server** as **imap.xplornet.com**
- 8. Enter the **Outgoing mail server (SMTP)** as **smtp.xplornet.com**
- 9. Change the **User Name** to your **full email address**, including the portion after the @ symbol (e.g., joe.test@xplornet.com)

## 10. Enter your email **Password**

11. Click on **More Settings…**, then go to the **Outgoing Server** tab

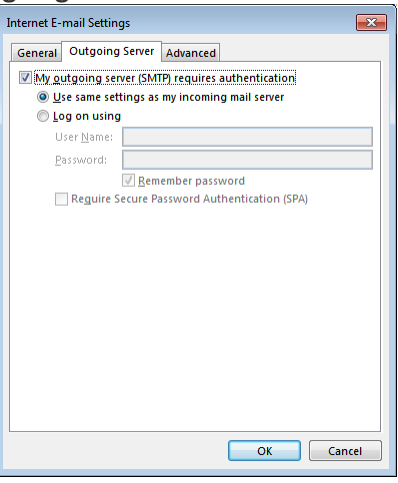

- 12. Place a check mark in **My outgoing server (SMTP) requires authentication**
- 13. Go to the **Advanced** tab
- 14. For both the **Incoming server (IMAP)** and **Outgoing server (SMTP)**, set "**Use the following type of encryption connection**" to **SSL**
- 15. Change the **Outgoing server (SMTP) Port Number** to **465**

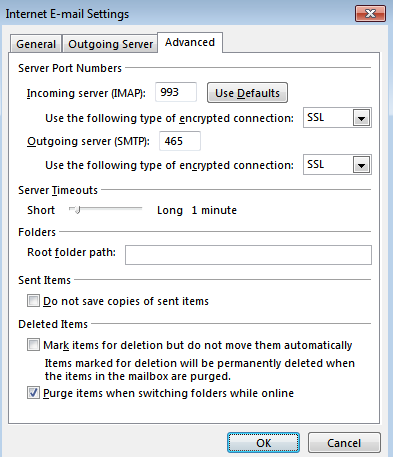

16. Click **OK** 17. Click on **Next >**

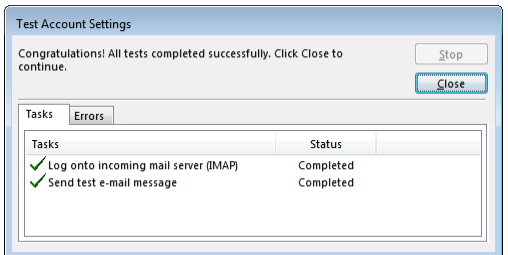

- a. If either or both test Tasks fail (red **X**), then one or more of your settings are incorrect. Click Close, correct your setting(s) and try again.
- 18. Once the test **Tasks complete** successfully (**green** checkmarks), click **Close** and then **Finish**

## **Changing your Email Password**

If you **changed your email password** in [webmail](https://mail.xplornet.com/) or [MyXplornet,](https://xplornet.force.com/customers/loginCommunity) you will need to change it in Outlook to match the new password.

Outlook should prompt you for your new password (note the **server** is **IMAP** – for incoming):

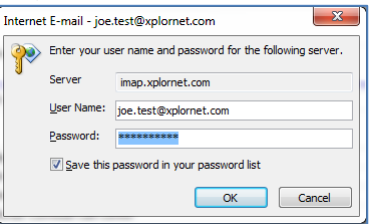

● Enter your new **Password**, check the box of "**Save this password in your password list**" (unless you wish to enter it every time) and click **OK**

It should also prompt you when you send a message from Outlook (note the **server** is **SMTP** – for outgoing):

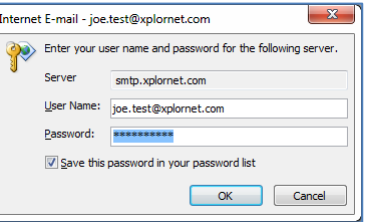

● Enter your new **Password**, check the box of "**Save this password in your password list**" (unless you wish to enter it every time) and click **OK**

If Outlook doesn't prompt you for your new password, follow these steps:

1. Click **File**, then click on **Account Settings**, then click on **Account Settings** again

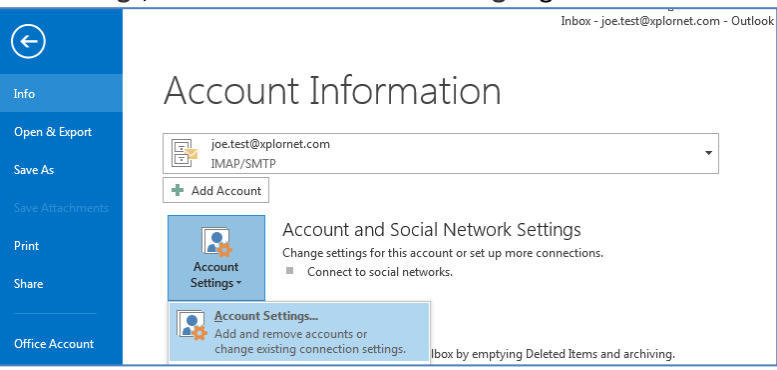

2. Select the **email you just created** and click **Change…**

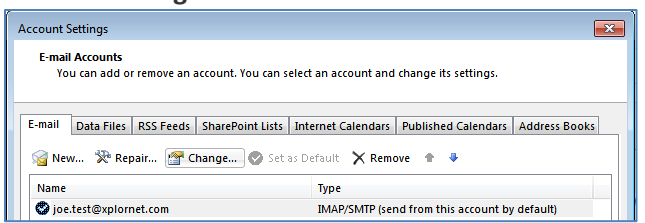

3. Enter your new **Password**

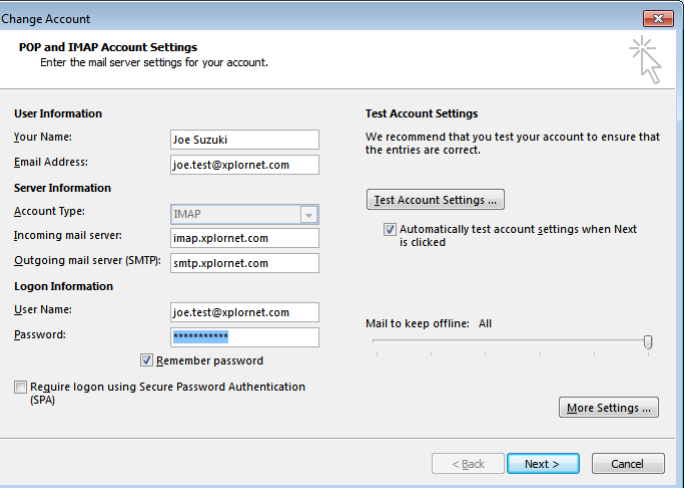

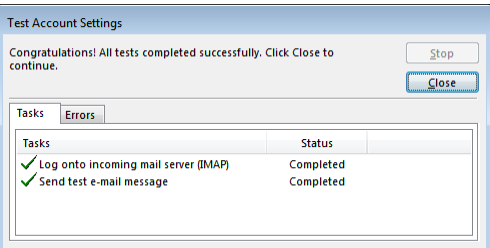

- a. If both test Tasks fail (red **X**), then you entered your new password wrong. Click Close, correct your Password and try again.
- 5. Once the test **Tasks complete** successfully (**green** checkmarks), click **Close**, then **Finish**, then **Close**